PCmover<sub>®</sub> Enterprise Policy Manager User Guide

\_\_

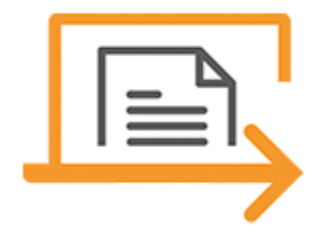

## **Laplink Software, Inc.**

Sales/Support: <https://enterprise.laplink.com/support-resources/>

E-mail[: corpsales@laplink.com](mailto:corpsales@laplink.com)

Tel (USA): +1 (866) 952-6013 Fax (USA): +1 (425) 952-6002 Tel (UK): +44 (0) 870-2410-983 Fax (UK): +44 (0) 870-2410-984

> Laplink Software, Inc. 10500 NE 8th St. 10900 NE 4th St., Suite 1030 Bellevue, WA 98004 U.S.A.

Copyright / Trademark Notice © Copyright 2023 Laplink Software, Inc. All rights reserved. Laplink, the Laplink logo, Connect Your World, and PCmover are registered trademarks or trademarks of Laplink Software, Inc. in the United States and/or other countries. Other trademarks, product names, company names, and logos are the property of their respective holder(s).

## **Overview**

PCmover is composed of three essential components that interact to manage a successful migration. The Policy Manager is used by administrators to create the Policy File. The policy file is used to control the migrations, and the third component, the PCmover Client, is executed by the clients.

**Policy Manager**: The module used to configure and customize migrations through creating and editing policy files. In a policy file, you can specify what programs, files, and settings you want transferred, which PC and/or user is allowed to do the migration, and to which PC the data will be transferred. A license can also be pre-activated for an offline migration.

**PCmover Client**: The migration wizard that will transfer the programs, files, and settings from a source (old) PC to the target (new) PC, depending on the customized settings and configurations set up by you (the IT Administrator) in the policy file. PCmover Client can be installed and run from the user's source and target PCs, or directly from a corporate network or removable storage device.

For instructions on performing a migration using PCmover Client, see the PCmover Client user guide on Laplink's Web site: <https://enterprise.laplink.com/support-resources/>

**Policy File**: Applies to and controls migrations.

#### **Migration Strategies:**

There are multiple ways to run a user migration, from full user interaction to zero touch migrations. Many IT managers strive to reduce user interaction to avoid potential mistakes. PCmover Enterprise supports the most common IT strategies for deploying new hardware and/or OS Upgrades.

**Light touch:** Using policy files, you can place restrictions on PCmover migrations. The user's choices in the PCmover screens can also be limited, giving the user a 'light touch' migration.

**Zero touch:** If you make all the choices in the policy file, then the migration is automated, with no decisions needed by the user.

## **Installation**

### **Pre-Installation Information:**

**Network Domain PCs:** Corporate PCs on the network domain should be connected and logged into the domain at least once prior to the migration.

**Firewall(s):** During product activation, PCmover must have an active Internet connection that is not restricted by a firewall, whether it is a software firewall or a hardware firewall. Additionally, firewall(s) could potentially block communication over network ports between PCs. Confirm all firewalls are disabled prior to migration.

**Anti-virus and Anti-spyware Applications:** Antivirus software/services should be turned off/disabled. Antivirus software slows the migration significantly and may cause a full or partial failure of the migration.

**Application Compatibility:** Be sure that programs are compatible with the target operating system. If you determine that an application is not compatible with the new operating system, PCmover supports black and white lists to select applications for migration.

#### **Minimum Requirements:**

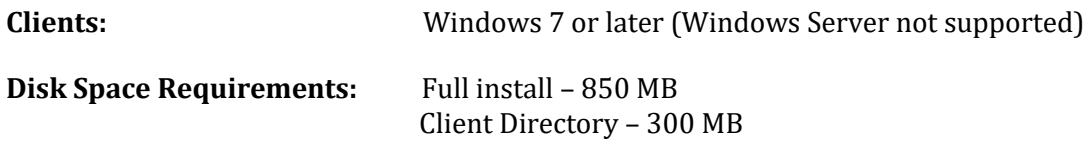

#### **Installing PCmover Enterprise:**

- **1.** Save **pcmovere\_ml.exe (or pcmovere\_eval\_ml.exe)** to your PC from the download URL given to you by your Laplink Corporate Sales Representative.
- **2.** Run **pcmovere\_ml.exe (or pcmovere\_eval\_ml.exe)**. Once the **Installer** opens, follow the on-screen prompts until you reach the **Custom Setup** screen.
- **4.** On the **Custom Setup** screen, you have the option to change the installation location for PCmover Enterprise.

**IMPORTANT: .Net 4.6.X Framework must be installed on each machine on which Policy Manager or PCmover Client will be run. See Microsoft's website for more information and to download .Net 4.6.X Framework if needed.**

#### **Running PCmover Client:**

For instructions on performing a migration using the PCmover Client, see the PCmover Client user guide: <https://dl.laplink.com/pcme/clientguide>

# **Configuring a Policy File**

**Overview:** Configurable settings are divided into two categories, each organized under the two named sections:

- **User Interface**: Each tab in this section corresponds to a specific screen in the PCmover Client. These settings affect the screens and selection options the user will see during the migration.
- **Transfer Configurations:** These settings control setting up and configuring a transfer
- **Engine Internals**: Settings that affect the running of the PCmover Client, but do not correspond to a specific screen.
- **Showing changes made in the Policy File:** All tabs that have been changed from the default will be shown with a blue box to the left of the name of each tab in the list.

# **User Interface Tab**

At the top of each **User Interface** tab is an option allowing the screen to be displayed to the user. This is preselected by default. If you make the necessary selections for the user, you can then uncheck this box if desired so the user will not see the specific screen. If the **Display** checkbox is checked and grayed out, then one or more selections are still needed. The screen will be shown to the user during the migration so the necessary selection(s) can be made.

## **General**

- Hide PCmover Window This option controls the display of the PCmover UI. When checked the UI will be minimized to the System Tray. To view the UI, view the System Tray icons and double click on the PCmover icon.
- Show User Guide at the top of the PCmover window This option controls the display of the user Guide link at the top of each screen in PCmover.
- Show "Reports" button on the "Choose Transfer Type" and "Transfer Complete" screens This option controls the display of the "Reports" button. It is a three-state checkbox, Yes/No/Not Specified. In the "Not Specified" state, the reports button will be displayed if reports are available.
- Restart PC This option controls whether PCmover will automatically reboot the computer at the end of a transfer.
- Select "Choose What to Transfer" from "Analyze" screen This option controls whether the "Choose What to Transfer" link on the "Analyze" screen will be selected automatically. This action takes you to the "Choose What to Transfer" screen.
- Automatically click "Create Transfer File" button on the "File Based Transfer" screen When this option is selected PCmover will automatically start the "Create Transfer File" process with the default settings or those specified in Policy.
- Show Delete Option on "Transfer Complete" screen for File-based transfers This option refers to Cloud File transfers. When selected the Delete Transfer File option will be displayed after a completed Cloud unload process.
- Support Email This option controls the default support email address in PCmover. It is displayed in the About box and various error messages.
- Find PC Timeout This option controls how long PCmover will listen while on the "Find Other PC" screen for other PCmover clients on the network or cable connection before displaying an error message. To disable the timeout set this value to 0.

#### **Screens**

- Display "Run PCmover on Both PCs" screen This option controls the "Run PCmover on Both PCs" screen. To run a PC-to-PC transfer, PCmover must be running on both computers. Selecting this option will automatically click "Next" and advance to the "Find Other PC" screen.
- Display "User Accounts" screen in "Profile Migrator" This option controls the "User Accounts" screen in a "Profile Migration". Selecting this option will automatically click "Start Transfer". Required Configuration: To modify this setting at least one user mapping must be specified on the "User Selection" tab.
- Display "Customize" screen This option controls the display of the "Customize" screen. The "Customize" screen allows you to manually configure what Applications, Files, and Users are included in the transfer.
- Display "Analyze PC" screen This option controls the "Analyze PC" screen. Selecting this option will automatically advance to the "Start Transfer" screen. NOTE: To select the "Choose What to Transfer" link, check the option "Select 'Choose What to Transfer' from Analyze PC screen" under "General". This will advance to the "Choose What to Transfer" screen where you can select the transfer method.
- Display "Transfer Complete" screen This option controls the "Transfer Complete" screen. Selecting this option will automatically click "Finish". NOTE: To control whether the computer will automatically restart, see the option "Restart PC" on the "General" tab. Display "Choose Transfer Type" screen – This option controls the "Choose Transfer Type" screen where you can select the Transfer Type. Selecting this option will automatically click "Next". Required Configuration: To modify this setting you must choose a "Transfer Type" on the "Transfer Type" tab.
- Display "Find Other PC" screen This option controls the "Find Other PC" screen. On this screen PCmover is looking for other PCs on the Network or USB connection. Selecting this option will automatically click "Analyze". Required Configuration: To modify this setting you must specify a PC Mapping on the "Find PC" tab or deselect all Network options and enable "USB Connections" from the "Transfer Type" tab.
- Display "Validate Serial Number" screen This option controls the "Validate Serial Number" screen. Selecting this option will automatically advance to the "Run PCmover on Both PCs" screen. Required Configuration: To modify this setting you must specify a Username, Email Address and Serial Number on the "License" tab.
- Display initial "Files Based Transfer" screen This option controls the "Which Computer is this" screen. This screen allows you to specify if this is the Old or New computer and where the Transfer File is located. Required Configuration: To modify this setting you must specify the location of the Transfer file in either the "Default Transfer File" field or by specifying an Old and New computer pair with a Transfer File location, on the "File-Based Transfer" tab.
- Display "What to Transfer" screen This option controls the "Choose What to Transfer" screen. This screen allows you to choose the transfer method, "Standard" (accept all defaults), "Files and Settings", or "Files Only". Selecting this option will automatically advance to the "Start Transfer" screen. Required Configuration: To modify this setting you must specify one method under "Option Selected".
- Display "Start Transfer" screen This option controls the "Start Transfer" screen. This screen displays the total amount of data and an estimate of the time it will take to transfer. Selecting this option will automatically start the transfer.
- Display "Download Manager" screen This option controls the behavior of the Download Manager screen. Selecting it will automatically advance to the "Transfer Complete" screen after installing any required redistributables.

## **Suppress UI Items**

- Suppress Message Boxes This option controls a variety of alerts and error messages. Warning: Selecting this could cause an alert or error not to display. In the case of an Invalid Serial Number or Email Address, PCmover will exit and write an entry to the PCmover.log file noting the reason. Suppress File Based Unload Dialog – This option controls dialogs displayed for "User Mapping" and "Drive Mapping" during the Unload process of a Files Based Transfer.
- Suppress File Based Unload Dialog This option controls dialogs displayed for "User Mapping" and "Drive Mapping" during the Unload process of a Files Based Transfer.
- Suppress File Based Application Customization on Unload This option controls the display of the "Application Selection" dialog during the Unload process of a Files Based Transfer.
- Suppress Transfer Has Started Dialog This option controls the display of the "Transfer Has Started" dialog. Suppress Serial number in About screen - This option controls the display of the Serial Number along with information about used and remaining licenses, in the About screen.
- Suppress Serial number in About screen This option controls the display of the Serial Number along with information about used and remaining licenses, in the About screen.

## **Transfer Configuration Tab**

## **Transfer Type**

These options give you control over which types of transfers will be available to the user running PCmover.

- Enable PC-to-PC transfer over network
- Enable PC-to-PC transfer over USB
- Enable PC-to-PC transfer using a Laplink Ethernet cable
- Enable File based transfer
- Enable Transfer from Image
- Enable Profile Migrator
- Transfer Type Selected
	- o This option controls the default Transfer Type selected on the "Choose Transfer Type" screen.

## **What to Transfer**

- Select Customize when page not displayed This option controls the automatic selection of the "Customize" link on the "Choose What to Transfer" screen.
- Note: This action will only be taken when the "Choose What to Transfer" screen is not displayed. See the Screens tab for more information.
- Available Options
	- o This option controls which "Transfer Methods" are displayed and enables/disables the "Customize" link on the "Choose What to Transfer" screen.
- Option Selected
	- o This option controls the default selection on the "Choose What to Transfer" screen.

## **Applications**

• Allow user to modify these settings – This option controls whether the PCmover user can modify any Application selection. When deselected, the "Applications" button will be grayed out on the "Customize" screen.

- Migrate by default This option controls whether PCmover will migrate applications by default. When deselected no Applications will be transferred unless they are specifically selected by policy or by the user.
- Migrate untested Apps (Yes/No/Same Bitness) This option controls how untested app will be handled during the transfer. Untested apps are applications Laplink has not verified will successfully transfer. They will be displayed as Yellow applications in the "Applications Selection" screen. "Same Bitness" means that both machines are running the same bitness of Windows, 32-bit or 64-bit.
- NOTE: Most applications will transfer successfully if the OS's are the same bitness.
- Application List Settings
	- o An application can be identified by its ID, Application Name or Publisher. The information PCmover uses for this can be found in the registry under HKLM\Software\Microsoft\Windows\CurrentVersion\Uninstall for 64 bit apps, and HKLM\Software\Microsoft\WOW6432Node\Windows\CurrentVersion\Uninstall for 32 bit apps.
	- o Transfer Specifies whether the application will be transferred.
	- $\circ$  Allow Modification Specifies if the end user can select or deselect the app during a transfer.
	- o These fields all accept wildcards, "\*" to match any text and "?" to match a single character.

### **Drive Mapping**

- Allow User to Modify these settings –This option controls whether the PCmover user can modify any drive mappings. When deselected the "Drive Mapping" button will be greyed out on the "Customize" screen.
- Drive List Settings
	- $\circ$  Source Drive Letter (A-Z) Which drive from the Old computer is the source.
	- o Enter Destination Where will this drive be copied to on the New computer.
		- Note: This can be a folder on any drive on the New computer.
	- o Do not transfer this drive Specifies whether the drive will be transferred.

### **Folder Mapping**

- Allow user to modify these settings This option controls the "Documents", "Pictures", "Videos", "Music" and the "Other" buttons on the "Customize" screen. When deselected the Folder Redirection option will not be available to the PCmover user.
	- o Note: If you deselect "Allow user to Modify these settings" for both Folder Mapping and File Filters, the "Documents", "Pictures", "Videos", "Music" and the "Other" buttons will be grayed out on the "Customize" screen.
- Folder Mapping List Settings
	- o Transfer This is a three-state check box, Yes/No/Not Specified. Use "Not Specified" state if you don't want to only specify a new Target and don't want to change whether it will transfer.
	- o Path Source folder.
	- o Target Destination for the redirected folder.

### **File Filters**

- Allow user to modify these settings This option controls "File Filtering" in the "Advanced" options on the "Customize" screen and File Redirection options within the "Documents", "Pictures", "Videos", "Music" and the "Other" dialogs. If deselected the File Filter and File Redirection options will not be available to the PCmover user.
	- o Note: If you deselect "Allow user to Modify these settings" for both Folder Mapping and File Filters, the "Documents", "Pictures", "Videos", "Music" and the "Other" buttons will be grayed out on the "Customize" screen.
- File Filters List Settings
	- o Transfer When deselected files matching the filter will not be transferred.
	- $\circ$  File Specification Filter to apply, eg \*.tmp.
	- o Target Location on the New computer if the files are transferring.
	- o Wildcards can be used in these fields.

## **User Selection**

Note: User pairings specified here are used by all Transfer Types.

- Allow user to modify these settings This option controls the "User Accounts" button on the "Customize" screen. When deselected the "User Accounts" button will be greyed out.
- Logon Days "Logon Days" is the number of days since a user account has logged on to the computer. An Account whose "Logon Days" is greater than specified will not be included in the transfer. A value of 0 includes all user accounts.
- Defer User When you Defer a user, PCmover creates a Transfer File that is unloaded the first time that user logs on. On first log on, PCmover is run and prompts the user to unload the file. This is done by placing Deferreduser.exe in the HKLM\Software\Microsoft\Windows\CurrentVersion\Run key when there is a Deferred User.
	- o Never: Never Defer any user.
	- o On Error –Defers the user when there was a problem creating the user on the New computer.
	- o Created Defers users that are created during the transfer.
	- o All Defers all users included in the transfer.
- Domain Mapping (Move users from one Domain to another) This option is used when transferring from one Domain to a new and different Domain. PCmover will automatically transfer users from the Source Domain to users with the same name on the Target Domain.
	- o Source Domain This is the Domain of the users on the Old Computer.
	- o Target Domain This is the Domain of the users on the New computer.
- User Mapping list Settings
	- o Source User User on the Old Computer.
	- $\circ$  Target User User on the New computer. (This can be an existing user or one that will be created)
	- $\circ$  User Type The user type is used when PCmover creates a user on the new computer. It can be set to Administrator, Standard or Guest. If it is left blank, the Access Rights of the user on the Old will be preserved on the New.
	- $\circ$  Transfer this User Is used to include or exclude a user from the transfer.
	- o Password This option is specifically for users Created during an Image Assist transfer.

## **Find Other PC**

- The machine running PCmover is the Old Computer This is a three-state checkbox, Yes/No/Not Specified. In the "Not Specified" state, PCmover automatically determines whether it is Old or New based on the Machine Pair list.
- Machine Pair settings
	- o Select Old PC Name of the Old PC.
	- o Select New PC Name of the New PC.

### **Image Assist**

• Allow User to Modify these settings – This option controls the "Drive Mapping" options under the "Advanced" button in "Customize. When deselected "Drive Mapping" will be greyed out.

- C:\ location This option is used for specifying a single location for the C drive of an Image or Drive.
- Drive Mapping List and Drive Mapping settings
	- o Original Drive Refers to a drive on the Old system.
	- $\circ$  Mounted Drive Refers to the path where the Original Drive is mounted on the New computer.
	- o Note: if you are mounting multiple drives from within an Image or Drive, you must tell PCmover the original drive letter and the mounted drive of each. e.g.C:\ mounted as F:\D:\ mounted as G:\

### **File-Based Transfer**

- The machine running PCmover is the Old computer This is a three-state checkbox, Yes/No/Not Specified. In the "Not Specified" state, PCmover automatically determines whether it is Old or New based on the Computer list.
- Default Transfer File This is the location where the Transfer file will be created, if it is not on a machine specified in the Computer List.
- Computer List settings
	- o Old PC This is the PC where you will run the Create Transfer File process.
	- $\circ$  New PC This is the PC where you will run the Unload Transfer File process.
	- $\circ$  Default Transfer File This is the location where you will store the Transfer file. This must be a common network location accessible to both computers.

#### **Rules**

- Allow user to modify these settings This option controls the "Migration Modifications" options under the "Advanced" button on the "Customize" screen. When deselected "Migration Modifications" will be greyed out.
- Migration Modifications These settings control a variety of special copy methods. For more information, contact [corpsales@laplink.com.](mailto:corpsales@laplink.com)
- Rule Files This is where you specify additional "Rule Files". Rules contain special instructions on how to handle unusual situations, such as blocking a registry key that is being included by the default PCmover behavior that you do not want to transfer. For more information contact [corpsales@laplink.com.](mailto:corpsales@laplink.com)

## **Engine Internals**

### **License**

- Required fields to embed serial number:
	- o Username
	- o E-Mail
	- o Serial Number
- Allow user to re-enter a serial number if the policy-specified serial number fails
	- $\circ$  This option allows you to control whether a user is allowed to re-enter a serial number if the serial number embedded in policy is rejected.
- Pre-Registered Transfer
	- o Pre-Registration is used when the computers running PCmover will not be connected to the internet.
	- o To Pre-Register a transfer you need to enter License information, Username, E-Mail Address and Serial Number.
- Pre-Registration List Settings
- o Enter the machine name of the Old and New PCs and click Save.
- o Note: This will use a license.

## **Settings**

- Compress Journal
	- o Set this option to compress the Moving Journal.
- Compress Transfer File
	- o Set this option to compress the Transfer File.
- Allow only Administrators to run PCmover
	- o Set option to restrict running PCmover to Administrators only.
- Requires both PCs be joined to a domain
	- o Set this option to require both computers are joined to a Domain.
- Transfer Threads
	- o The default value of Transfer Threads is the number of CPU cores on the machine running PCmover.
	- o Changing this value could improve transfer times.
- Transfer Buffer
	- o The default value of the Transfer Buffer is 1 megabyte.
	- o Changing this value could improve transfer times.

## **Connection**

- Network
	- o Enable Wi-Fi Connections
	- o This option is used to control Wi-Fi connections.
- File
	- o Destination
		- Local/Network File -A file on the local computer or on a network resource.
		- Cloud Services (Azure, AWS, Google)
			- These are the three cloud services supported by PCmover. When configured for a Cloud transfer PCmover will copy and then unload the Transfer File from the cloud service. For more information on how to configure please contact [corpsales@laplink.com.](mailto:corpsales@laplink.com)
	- o Require Encryption of Transfer File
		- For improved security this option allows you to encrypt the Transfer File.
		- When selected a Pass Phrase is required.
		- **•** If it's not set in Policy, the user running PCmover will be prompted to enter a Passphrase when creating the Transfer File.
		- A Pass Phrase must be at least 8 characters and no longer than 255.
	- o Allow User to Modify the Pass Phrase
		- **This option allows you to let the user specify or modify the Pass Phrase when the Transfer** File is being created.
		- Note: When a Pass Phrase is set in Policy, clicking Cancel to the Pass Phrase prompt will use the Pass Phrase embedded in the policy file.
- Span Multiple Files PCmover can span a Transfer File over multiple files. This can be useful if you are using CDs or DVDs to store the file.
	- Prompt when spanning Multiple Files This option allows you to insert a new disk before continuing.

o Span File Size - The Span File size can be set to whatever you require. Valid entries are any number followed by either a B (Byte), K (Kilobytes), M (Megabyte) or G (Gigabyte).

## **Reports**

- Directory
	- $\circ$  This directory is for reports generated by the PCmover Engine, those reports include Applications, Users, Groups, Disk Items, Registry Items, Disk Item Category, Registry Item Category, Application Disk Items and Summary. If an explicit path is not used the directory will be relative to the directory where PCmover was run.
- Client Directory
	- o The "Client Directory" is for the Client generated reports. Those include Summary, Applications and Users. If a path is not specified, the default folder is the Documents folder on the New computer.
- Detail Report Settings
	- o Detail Type
		- **Includes Applications, Users, Groups, Disk Items, Registry Items, Disk Item Category,** Registry Item Category, Application Disk Items and Summary.
		- Some of these reports can only be generated by the Engine.
	- o File Name Name of report.
	- o Format Reports can be saved as CSV, PDF or both.
	- $\circ$  Generator Determines whether the report will be generated by the Engine or the Client.
	- o Note: Not all reports can be generated by the Client.

## **Configuration**

- These settings allow you to control where PCmover stores logs and internal files used by PCmover.
- Logs folder
	- $\circ$  Logs files are stored in this folder. The default folder is C:\ProgramData\Pcmover\Laplink.
- Rule Folder
	- o Rules contain special instructions on how to handle unusual situations, such as blocking a registry key, that is being included by the default PCmover behavior, that you do not want to transfer.
	- o The default folder is named "Rules" and is relative to the folder where PCmover was run.
	- o For more information contac[t corpsales@laplink.com](mailto:corpsales@laplink.com)
- App Profile Folder
	- $\circ$  Application Profiles are used to associate disk or registry items with an application.
	- o They can also be used to block the transfer of an application.
	- o The default folder is named "AppProfiles" and is relative to the folder where PCmover was run.
	- o For more information contact corpsales@laplink.com.
- Redist Folder
	- o This is the location of the redistributables, eg vcredist instsallers from Microsoft, that PCmover will install that are required by applications transferred.
	- o The default folder is named "Redist" and is relative to the folder where PCmover was run.

### **Auto-Run**

- PCmover can execute a batch file or vb script at various points in the Transfer process.
- Name Display name for the Auto-run entry.
- File File to be executed when the trigger occurs.
- Parameter Command line parameters accepted by the file or script.
- Trigger
	- o Start
		- When PCmover starts.
	- o End
		- When the transfer is complete. The file specified will be executed on the New computer.
	- o Success
		- When the transfer is complete. The file specified will be executed on the New computer.
	- o Success on Old
		- When the transfer is complete on the Old computer. The file specified will be executed on the Old computer.
	- o Timeout
		- How long after the trigger occurs should PCmover execute the file.

#### **Alerts**

- Interactive Alerts
	- o Allow the user to Modify
	- o Name
	- o Email Address
	- o Message
	- o Interactive alerts can be modified by the user when running the transfer if the checkbox "Allow user to Modify" is checked. When checked a link will display on the "Start Transfer" screen that opens an edit window.
- Non-Interactive
	- o Name
	- o Email Address
	- o Message
	- o These cannot be modified by the end user. You can create multiple alerts for different email addresses.

## **Initiating a Migration**

The PCmover Enterprise Client was developed to be a portable install, enabling the application to run directly from an external drive, USB flash drive, or network share. Because of this, the application itself (PCmover.exe) can be triggered to run from a command line. With a fully configured policy file and PCmover executing from a command line, the process can be fully automated without the need for any end user interaction.

When running PCmover from a command line, there is also an opportunity to introduce an additional parameter to the policy file during run time.

#### **PCmover Command Line Parameter (Default Policy File = 'policy.pol' in 'Client Folder')**

• PCmover.exe -policy "{full path to file name}": This parameter overrides the default policy file.

#### **User-Driven Execution**

In instances where users are intermittently connected or remote over slow links, an interactive process may be appropriate, allowing these end users to initiate the process when they are well connected or have received their new laptop. Simple methods such as sending the users a program link in email are supported.

#### **Configuration Management Tools**

Many organizations use configuration management tools to upgrade their operating systems. They typically do this by remotely rebooting each machine, taking a backup, rebooting to install a base OS, which may have some base applications included and then install any missing applications the user requires. PCmover is just another task in the process that needs to be inserted at the correct point in the task sequence.

Within the OS upgrade scenario, there are two supported migration methods: using an image or using a file based migration. If the image of the source machine can be mounted as a drive on the new OS target, then the PCmover task can be executed after the OS upgrade. When using the file-based method, then PCmover will be executed on the machine prior to reimaging. After the new OS is installed, PCmover is executed to migrate the data.

Administrators familiar with Microsoft's System Center Configuration Manager, (SCCM) and the User State Migration Tool (USMT) will easily see where PCmover can replace the tasks of scan state and load state.

# **PCmover Domain-Level Security**

When running on a domain, PCmover will check to see if the PCmover Admin and PCmover Users groups of users are defined. If these groups are defined, then PCmover will validate, prompting if necessary for domain credentials. If the necessary credentials are not entered, the requested action will be blocked.

If PCmover Enterprise is not on a domain or if the IT administrator does not require authentication, they need not create the domain groups. In this case, PCmover will be open and not prompt for credentials.

Users in the PCmover Admin group can run the PCmover Enterprise client and Policy Manager software. Users in the PCmover Users group can run the PCmover Enterprise client.

## **Creating Domain Groups**

In order to allow domain authentication, the following steps need to be performed on a domain controller.

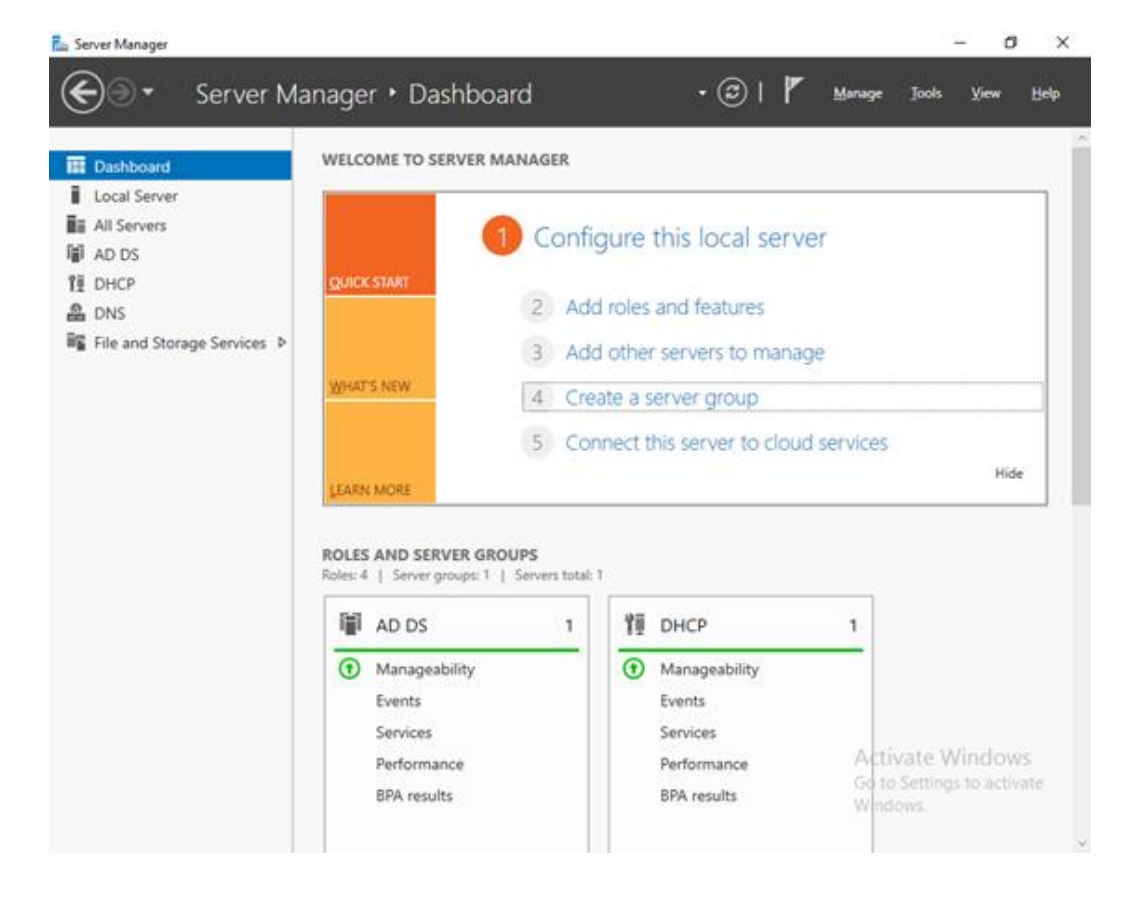

1. On the Domain Controller, open the Server Manager.

2. Select the Tools Menu from the top and then the Active Directory Users and Computers.

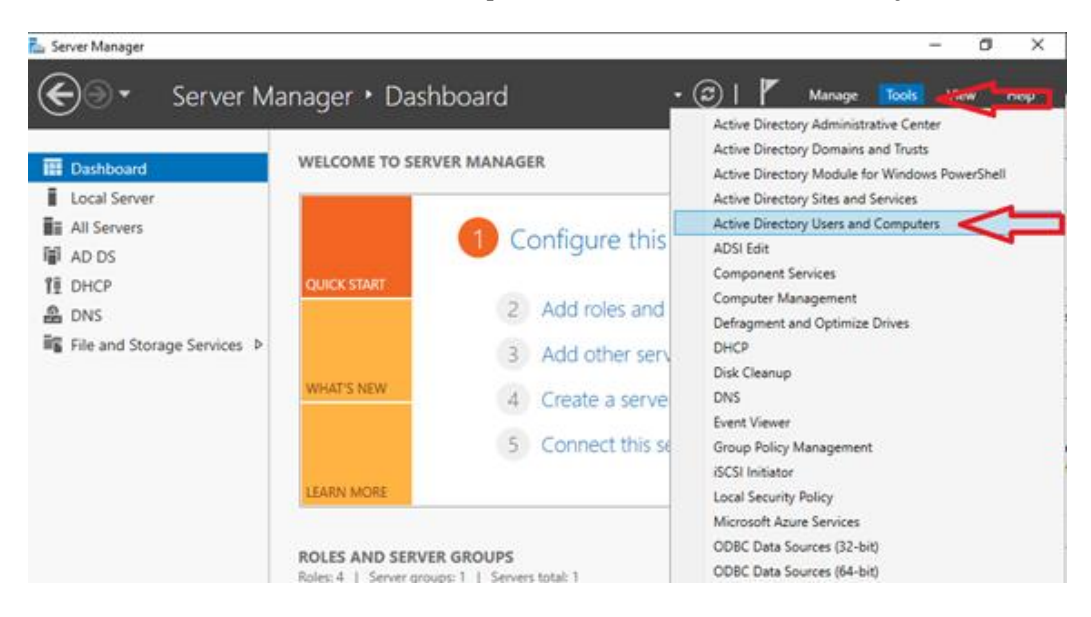

3. In the **Active Directory Users and Computers** dialog, right-click on the Domain and select **New** and then **Group**.

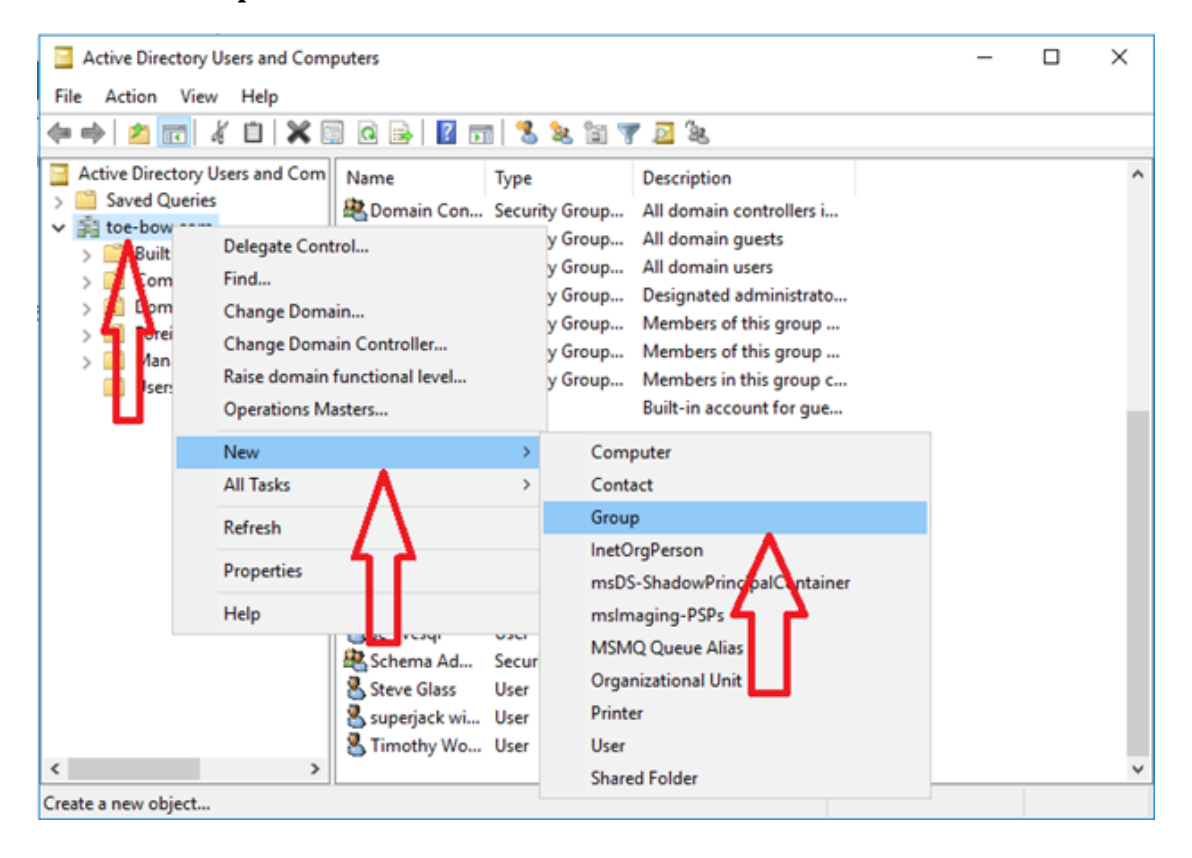

4. Create 2 groups. Name one group PCmover Admin and a second group PCmover Users. Assign Users to the groups as needed.

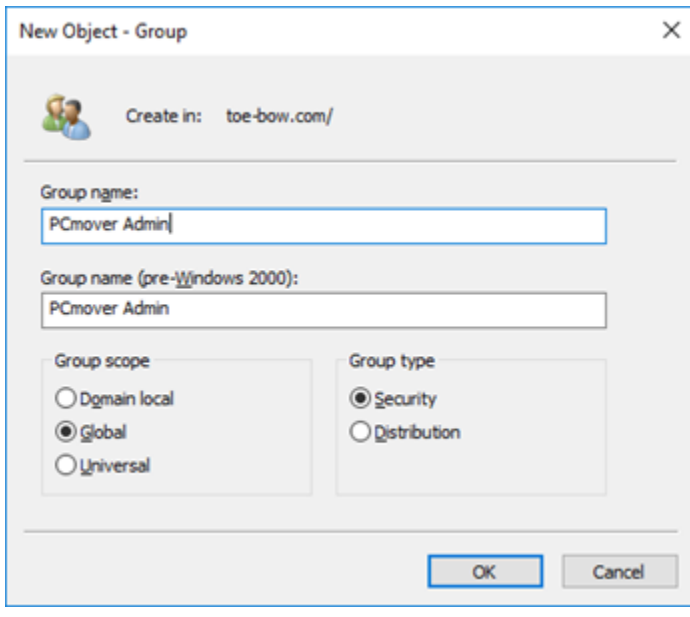

## **Feedback and Assistance**

For PCmover Enterprise product support or inquiries about other Laplink products, contact your Laplink Corporate Sales Representative, or send an e-mail to: [corpsales@laplink.com](mailto:corpsales@laplink.com)